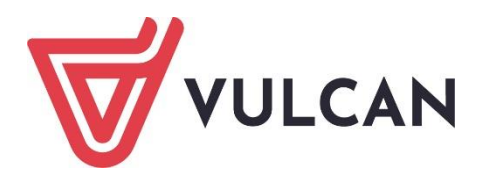

# **Nabór Szkoły ponadpodstawowe**

Jak zarejestrować w systemie konto i skutecznie złożyć wniosek do szkoły ponadpodstawowej. Instrukcja dla kandydata samodzielnie zakładającego konto.

Wersja 24.04.00

Wrocław, maj 2024

Producent: VULCAN sp. z o. o. ul. Wołowska 6 51-116 Wrocław tel. 71 757 29 29 e-mail: cok@vulcan.edu.pl [www.vulcan.edu.pl](http://www.vulcan.edu.pl/)

Instrukcja opisuje wersję programu o numerze 24.04.00. VULCAN zastrzega sobie prawo do ciągłego ulepszania programu i wprowadzania do niego zmian.

Instrukcja jest chroniona prawem autorskim.

© Copyright by VULCAN 2024 Wszelkie prawa zastrzeżone

## <span id="page-2-0"></span>Spis treści

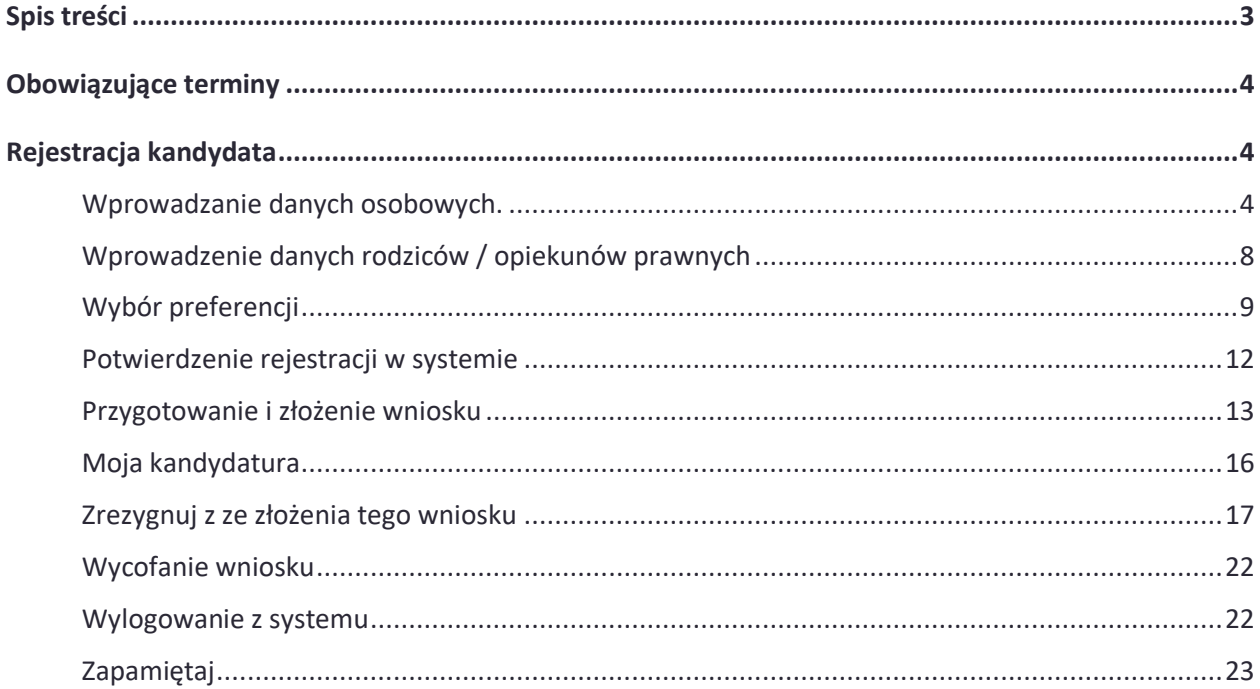

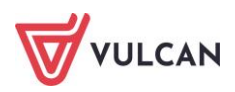

## <span id="page-3-0"></span>**Obowiązujące terminy**

Etap rejestracji kont i składania wniosków otwarty będzie w terminie

#### **od 15.05.2024 od godz. 8:00 do 29.05.2024 do godz. 15:00**

**Założenie konta w systemie nie jest jednoznaczne ze złożeniem wniosku. Zgodnie z harmonogramem Mazowieckiego Kuratora Oświaty termin złożenia wniosku w szkole pierwszego wyboru upływa 29 maja 2024 r. o godzinie 15:00.**

## <span id="page-3-1"></span>**Rejestracja kandydata**

Aby założyć konto w systemie rekrutacji należy znać adres internetowego systemu elektronicznej rekrutacji**.** Adres strony internetowej na której można dokonać rejestracji to:

## **[https://warszawa.edu.com.pl](https://warszawa.edu.com.pl/)**

Do założenia konta w systemie niezbędny jest numer PESEL kandydata, który chce się ubiegać o przyjęcie do szkoły ponadpodstawowej. Aby zgłosić kandydaturę, należy kliknąć w bocznym menu polecenie **Zgłoś kandydaturę i** podać numer PESEL kandydata. Następnie należy kliknąć polecenie **Dalej,** aby przejść do kolejnego widoku.

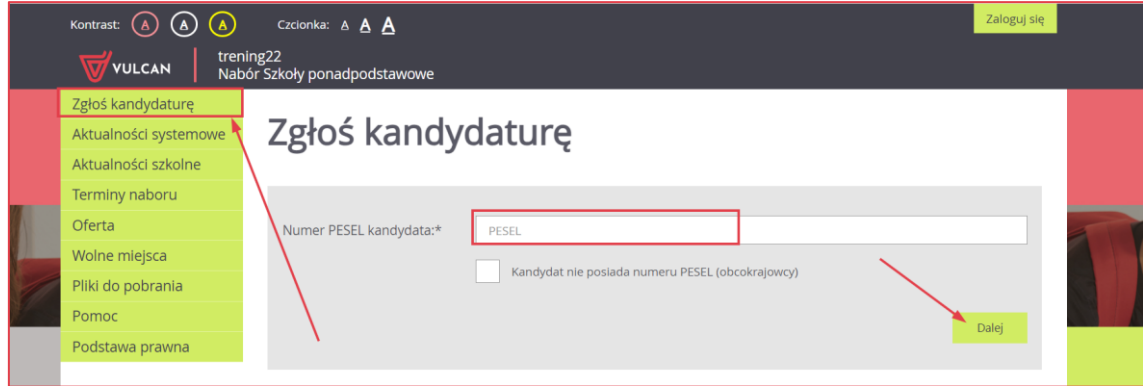

System umożliwia uczestnictwo w elektronicznej rekrutacji także kandydatom nieposiadającym numeru PESEL, tzn. obcokrajowcom. W takim przypadku należy wskazać opcję **Kandydat nie posiada numeru Pesel (obcokrajowcy)** i wprowadzić wymagane dane: datę urodzenia oraz w kolejnym kroku podać rodzaj dokumentu tożsamości, jego serię i numer.

## <span id="page-3-2"></span>**Wprowadzanie danych osobowych.**

W kroku pierwszym należy uzupełnić formularz **Dane osobowe**. W skład tych danych wchodzą dane identyfikacyjne oraz dane adresowe kandydata.

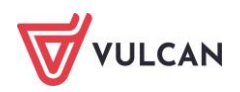

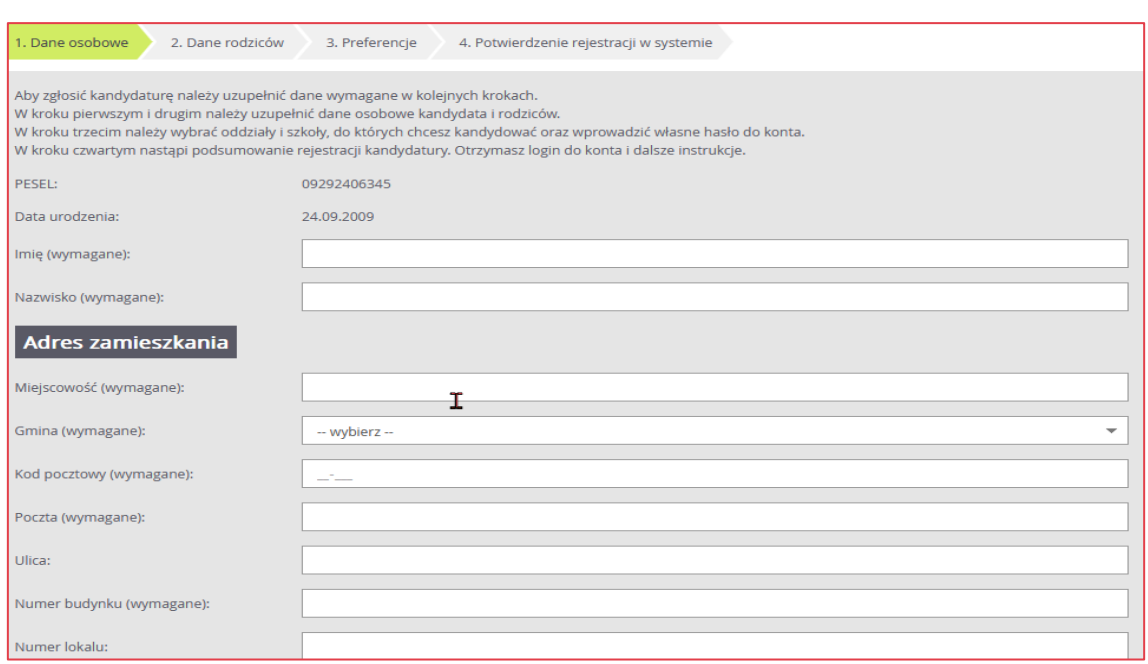

W polu *Poczta* wypełnia się nazwę miejscowości, w której znajduje się poczta właściwa dla miejsca zamieszkania, a nie adres e-mail – na tę informację jest dedykowane pole.

Jeśli kandydat spełnia jedno lub kilka uprawnień do pierwszeństwa przyjęcia z powodu posiadania tytułu laureata lub finalisty odpowiednich konkursów lub olimpiad, należy wskazać stosowne typy osiągnięć zgodnie z wyświetloną instrukcją i kliknąć przycisk **Dodaj osiągnięcie**. Pojawi się ono wówczas w tabeli osiągnięć.

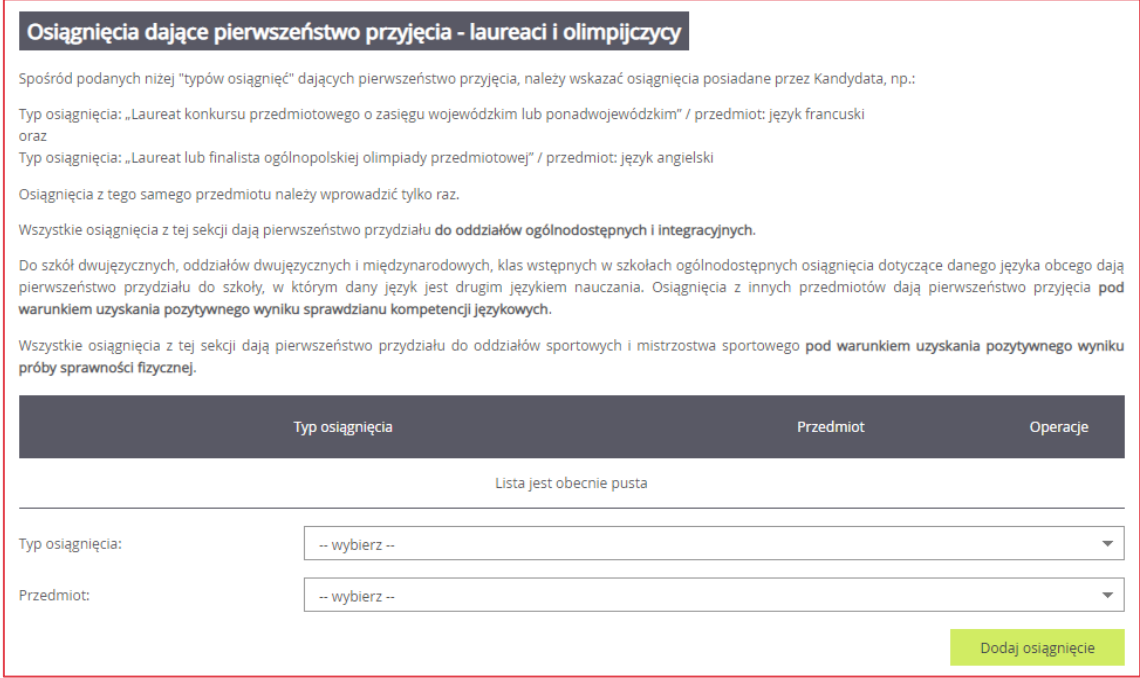

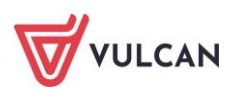

Jeśli kandydat posiada orzeczenie o potrzebie kształcenia specjalnego lub ma problemy zdrowotne ograniczające możliwość wyboru kierunku kształcenia, lub spełnia jedno z podanych na liście kryteriów, można zaznaczyć odpowiednie pola w sekcjach: Orzeczenie o potrzebie kształcenia specjalnego, Problemy zdrowotne i Dodatkowe informacje.

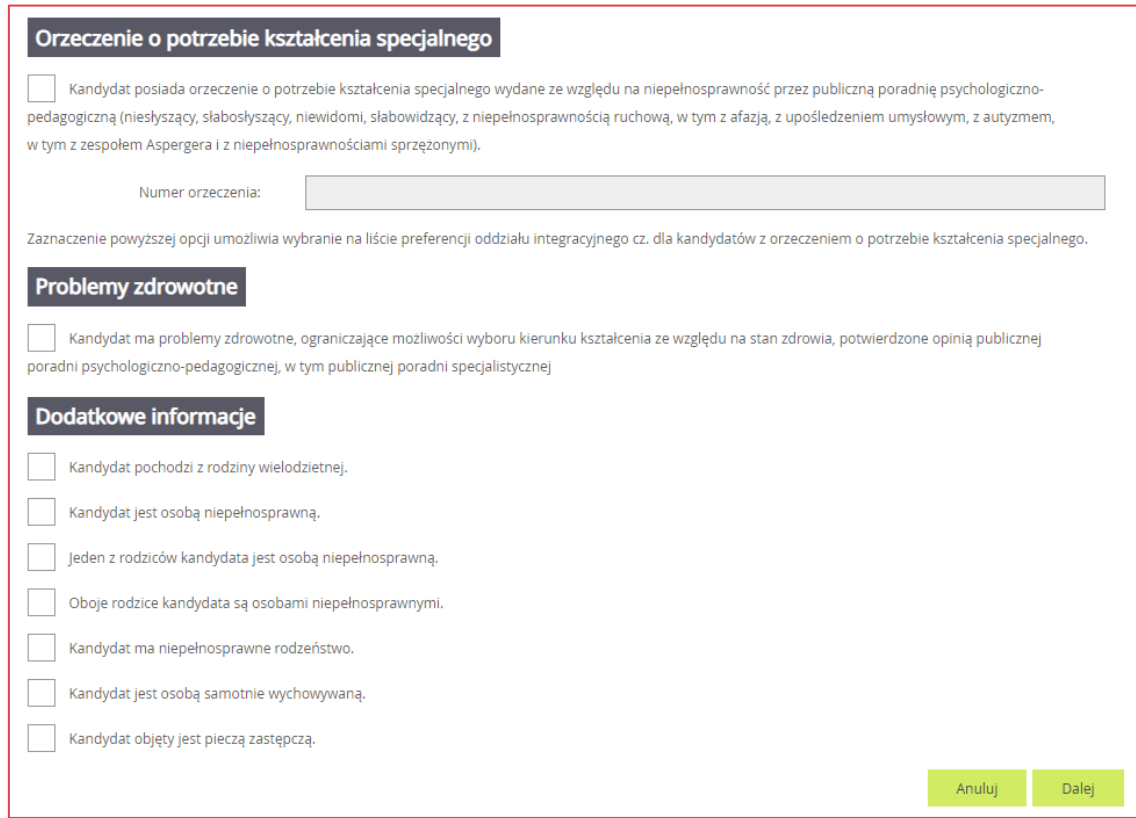

Po uzupełnieniu danych osobowych należy za pomocą polecenia **Dalej** przejść do kolejnego kroku. Należy mieć na uwadze, że przy zaznaczeniu wymienionych kryteriów konieczne jest posiadanie i dostarczenie do szkoły pierwszego wyboru odpowiedniego dokumentu, który potwierdzi zaznaczone uprawnienia. Bez dostarczenia dokumentów takie kryteria nie będą brane pod uwagę, przez szkołę podczas weryfikacji wniosku a w przypadku wniosku składanego elektronicznie wniosek zostanie odrzucony. Jeśli kandydat posiada orzeczenie o potrzebie kształcenia specjalnego wydane przez publiczną poradnię psychologiczno-pedagogiczną i na swoją listę preferencji wybierze oddziały integracyjny część dla kandydatów z orzeczeniem, wówczas kopie orzeczenia musi dostarczyć do każdej szkoły z oddziałami integracyjnymi, które zamieścił na swojej liście.

Wykaz dokumentów jakie należy dostarczyć przy zaznaczeniu Dodatkowych informacji

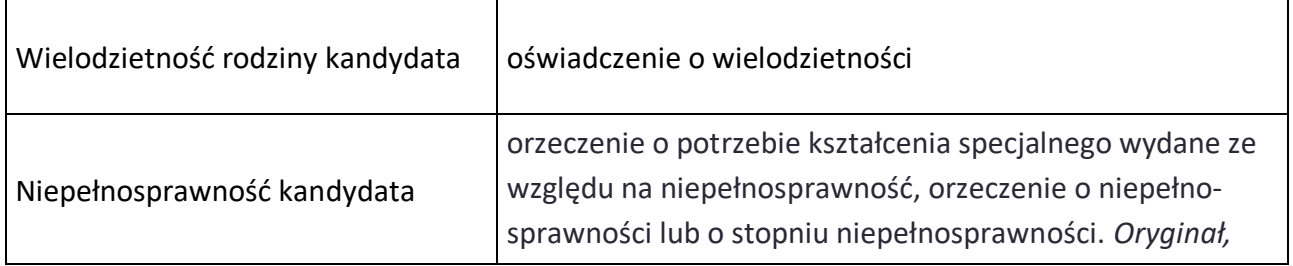

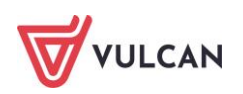

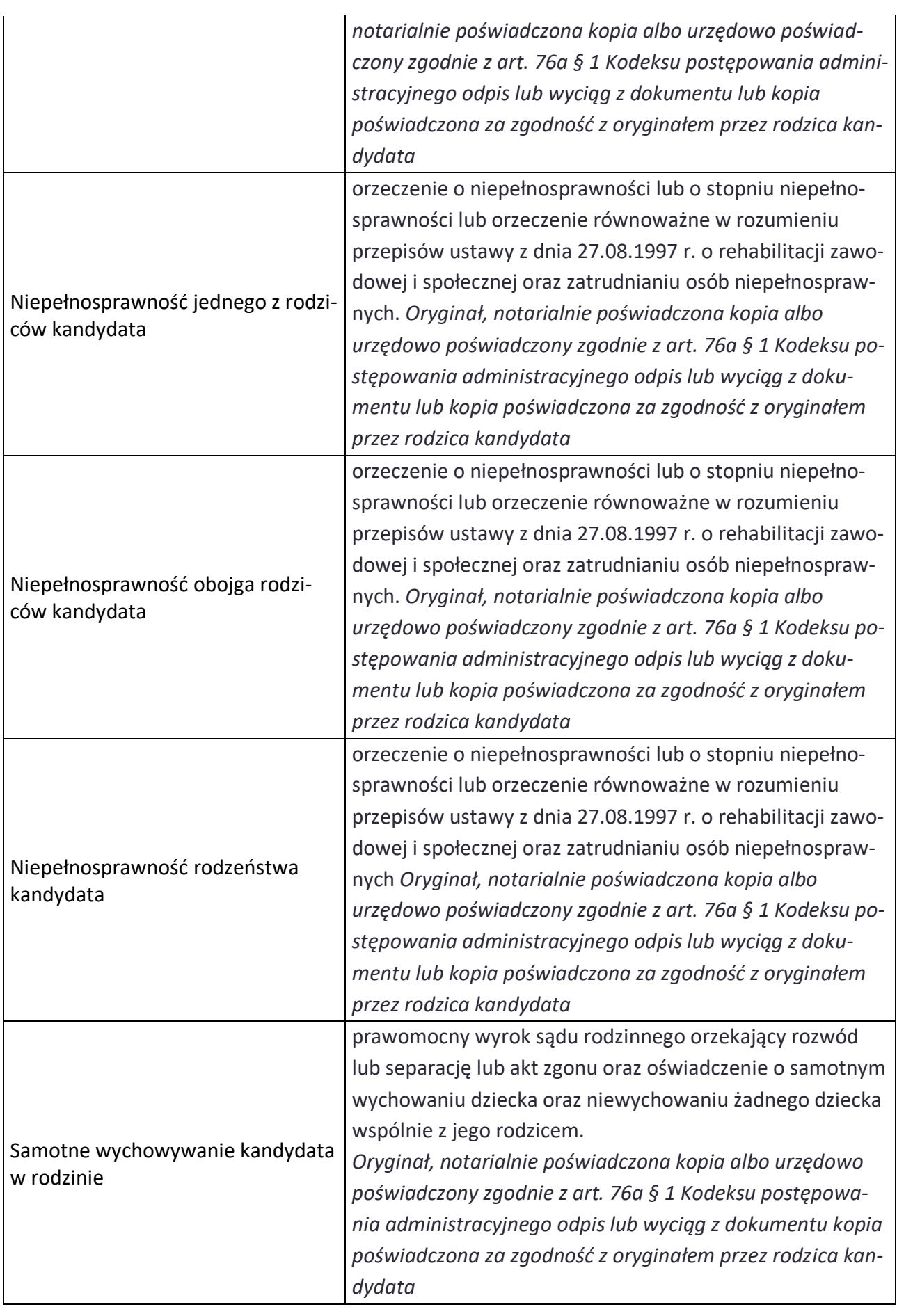

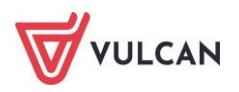

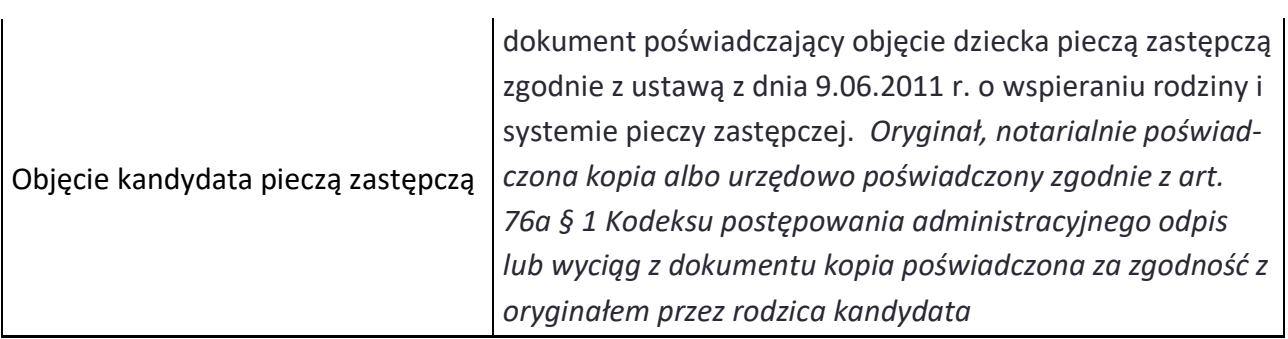

## <span id="page-7-0"></span>**Wprowadzenie danych rodziców / opiekunów prawnych**

W kolejnym kroku formularza należy uzupełnić dane rodziców/opiekunów prawnych. Bardzo ważnym składnikiem tych danych, z punktu widzenia szkół i konieczności pilnego kontaktu z rodzicami w sytuacjach związanych z weryfikacją dokumentów, jest wpisanie danych kontaktowych takich jak numer telefonu czy adresu e-mail.

Podanie numeru telefonu i/lub adresu e-mail rodzica nie jest polem obowiązkowym, jednak umożliwia szkole pierwszego wyboru kontakt z rodzicem w sytuacji, gdy wniosek kandydata zawiera błędy lub zachodzi konieczność wyjaśnienia pewnych niejasności.

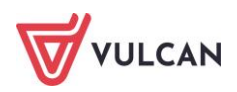

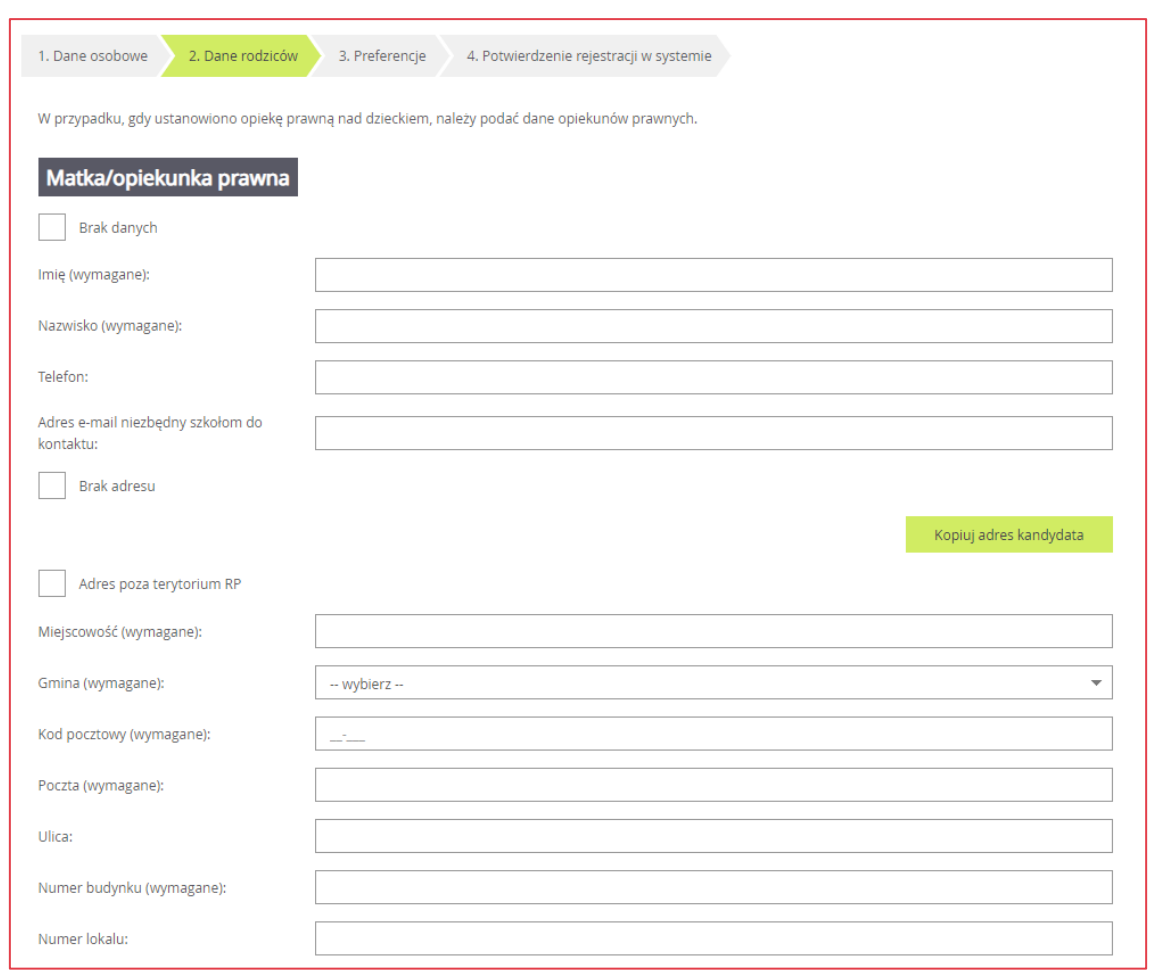

Formularz **Dane rodziców** zawiera dodatkowe opcje do wyboru:

- **Brak danych**  gdy z przyczyn formalnych nie można podać danych wybranego rodzica,
- **Brak adresu**  gdy z przyczyn formalnych nie można podać adresu wybranego rodzica,
- **Adres poza terytorium RP** gdy szablon adresu rodzica odbiega od polskiego szablonu**.**
- **Kopiuj adres kandydata** służy do skopiowania wcześniej wprowadzonego adresu kandydata do adresu wybranego rodzica.

### <span id="page-8-0"></span>**Wybór preferencji**

W trzecim kroku formularza należy utworzyć listę preferencji. Jest to lista oddziałów/grup rekrutacyjnych, którymi kandydat jest zainteresowany. Listę należy ułożyć tak, aby na pierwszym miejscu znalazł się oddział/ grupa rekrutacyjna do której kandydat najbardziej chciałby się dostać, a na końcu listy ta najmniej preferowana przez kandydata.

#### Na listę preferencji można wybrać **dowolną liczbę szkół oraz dowolną liczbę oddziałów.**

Im więcej pozycji na liście preferencji tym większa szansa na dostanie się do jednej z wybranych szkół.

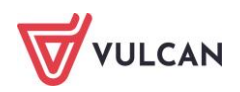

W celu dodania oddziału do listy preferencji należy wskazać miejscowość, szkołę i oddział i po dokonaniu wyboru kliknąć przycisk **Dodaj** – wówczas pojawi się on na liście preferencji. W analogiczny sposób należy dodawać kolejne pozycje.

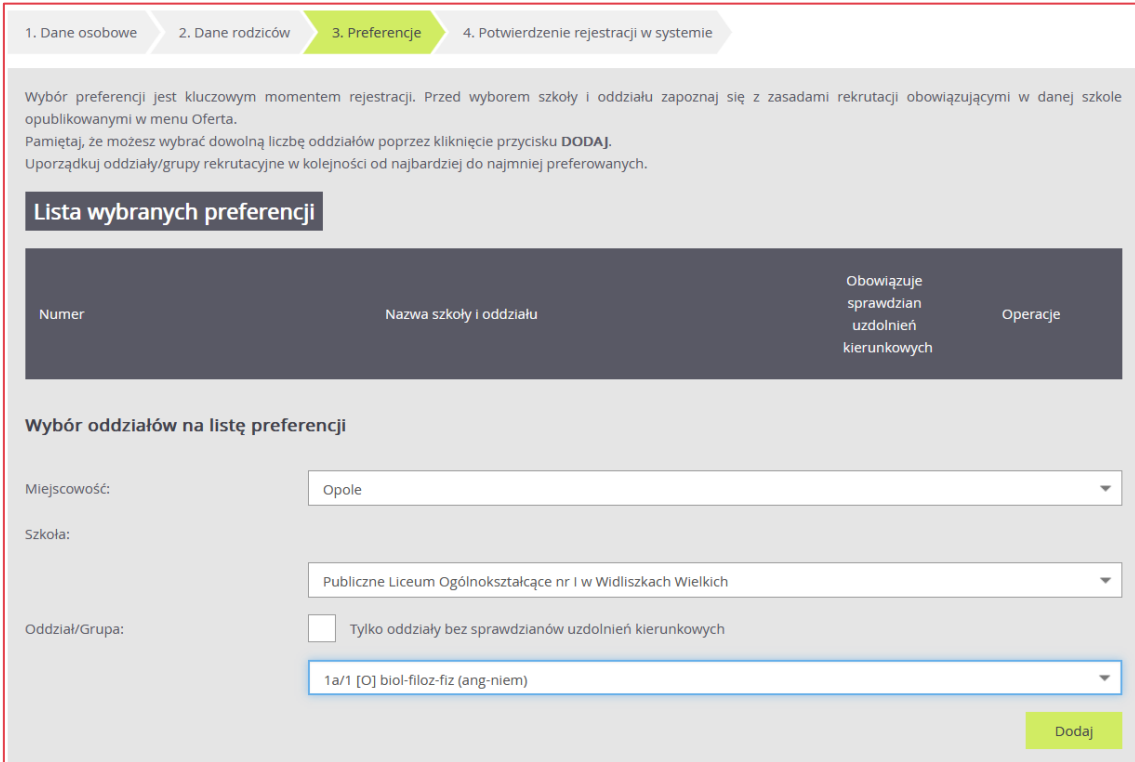

Jeżeli na liście preferencji zostały wskazane oddziały, wymagające od kandydata indywidualnych, szczególnych predyspozycji, to konieczne jest sprawdzenie jakie te wymagania są (np. sprawdzian kompetencji językowych w oddziałach dwujęzycznych, czy próba sprawności fizycznej w oddziałach sportowych i przygotowania wojskowego) oraz w jakim terminie szkoła taki sprawdzian przeprowadza. Informacje o terminach sprawdzianów można znaleźć na stronach internetowych szkół mających takie oddziały w swojej ofercie.

#### **Nieprzystąpienie do sprawdzianu może dyskwalifikować kandydaturę do oddziału, do którego obowiązuje sprawdzian.**

Jeśli w danym oddziale obowiązuje sprawdzian uzdolnień kierunkowych (sprawdzian kompetencji językowych, próba sprawności fizycznej, sprawdzian uzdolnień kierunkowych) wówczas informacja ta będzie dostępna na liście wybranych preferencji w dodatkowej kolumnie z komunikatem **Tak**.

Na liście preferencji należy uporządkować oddziały/grupy rekrutacyjne w kolejności od najbardziej do najmniej preferowanych za pomocą przycisków.

Przyciski **Almand XIII pozwalają odpowiednio przesuwać lub usuwać pozycje na liście preferencji.** 

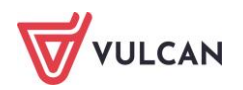

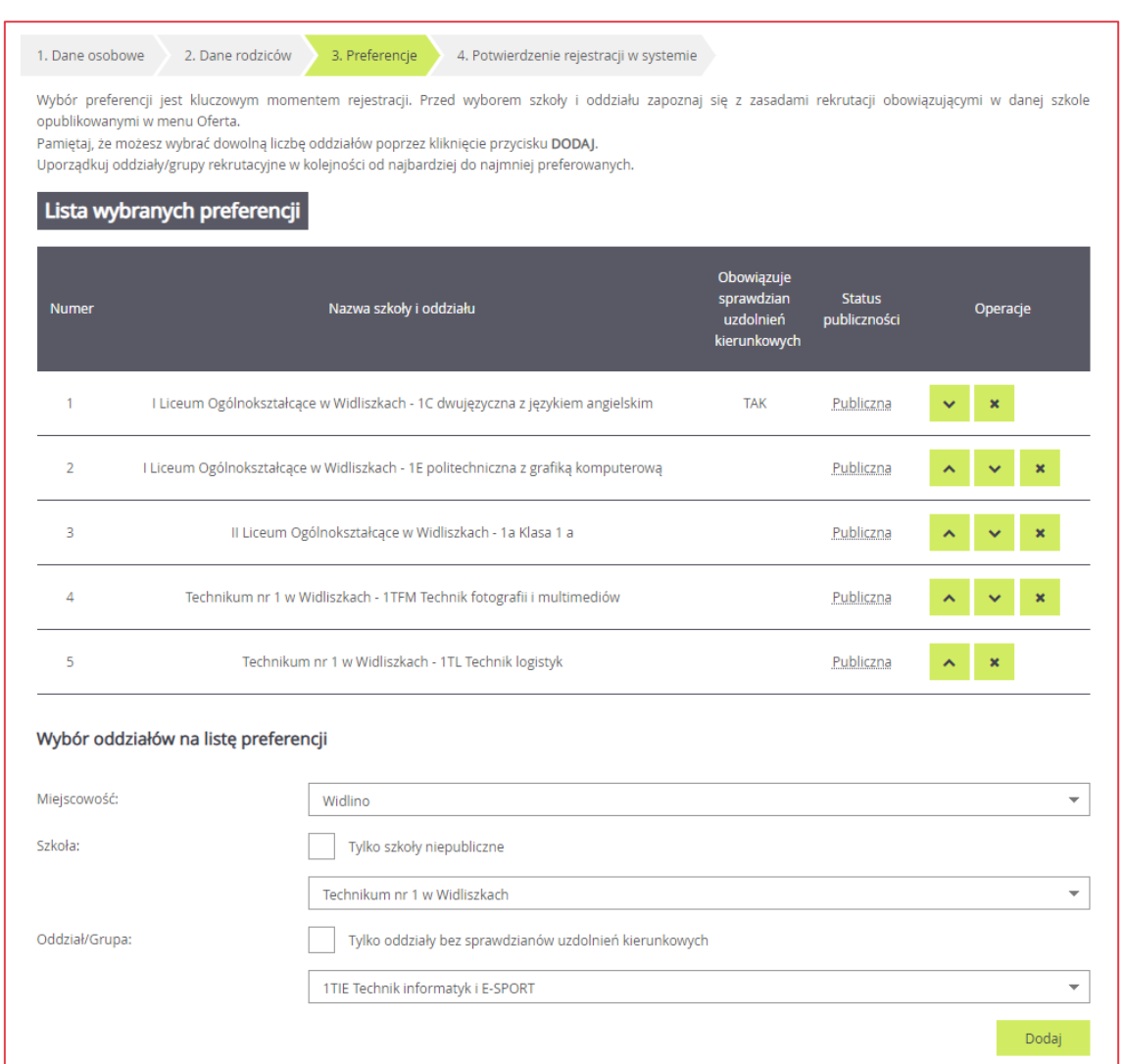

W kolejnym - trzecim kroku należy zapoznać się z oświadczeniem, w tym w części dotyczącej przetwarzania danych osobowych.

Kolejną czynnością jest wprowadzenie hasła do konta kandydata. W tym przypadku należy zastosować się do warunków jakie hasło musi spełniać, aby system uznał je za bezpieczne. Hasło należy powtórzyć.

#### **HASŁO DO KONTA NALEŻY ZAPAMIĘTAĆ!!!**

Należy również uzupełnić pole **Adres e-mail** oraz kolejny wiersz **Powtórz adres e-mail**. Wprowadzone dane muszą być identyczne. Adres ten pozwoli kandydatowi na odzyskanie dostępu do konta w przypadku utracenia hasła.

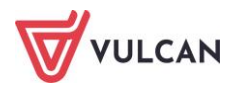

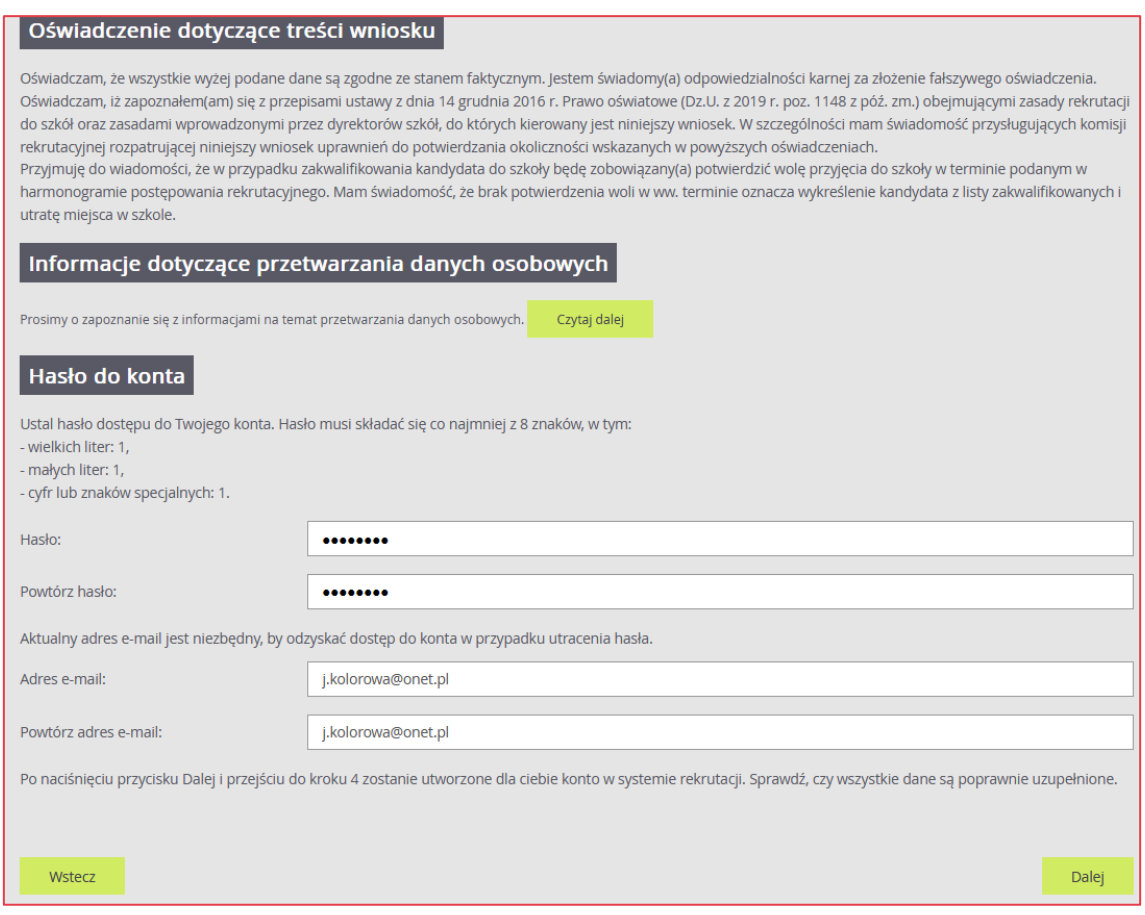

**Należy zwrócić uwagę na to, czy adres e-mail jest poprawny i taki sam w obu polach. W przypadku niezgodności system wyświetli stosowny komunikat.**

Wprowadzone dane należy zapamiętać (zanotować) a następnie przejść do kolejnego kroku za pomocą przycisku **Dalej**.

W krokach 1 – 3 formularza można wycofać się z rejestracji używając opcji **Wstecz** i/lub **Anuluj**. Nie zostanie wówczas utworzone konto i będzie można ponowić rejestrację w innym momencie, gdy system nadal będzie pozwalał na rejestrację (patrz: zakładka **Terminy naboru).**

#### <span id="page-11-0"></span>**Potwierdzenie rejestracji w systemie**

Na ostatnim – czwartym kroku **Potwierdzenie rejestracji w systemie**, system utworzy konto, którym kandydat będzie się posługiwał w procesie rekrutacji. Należy zapamiętać hasło wpisane na trzecim kroku rejestracji i login wyświetlony na ekranie z podsumowaniem rejestracji, ponieważ to są dane dostępowe do konta.

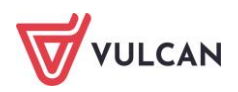

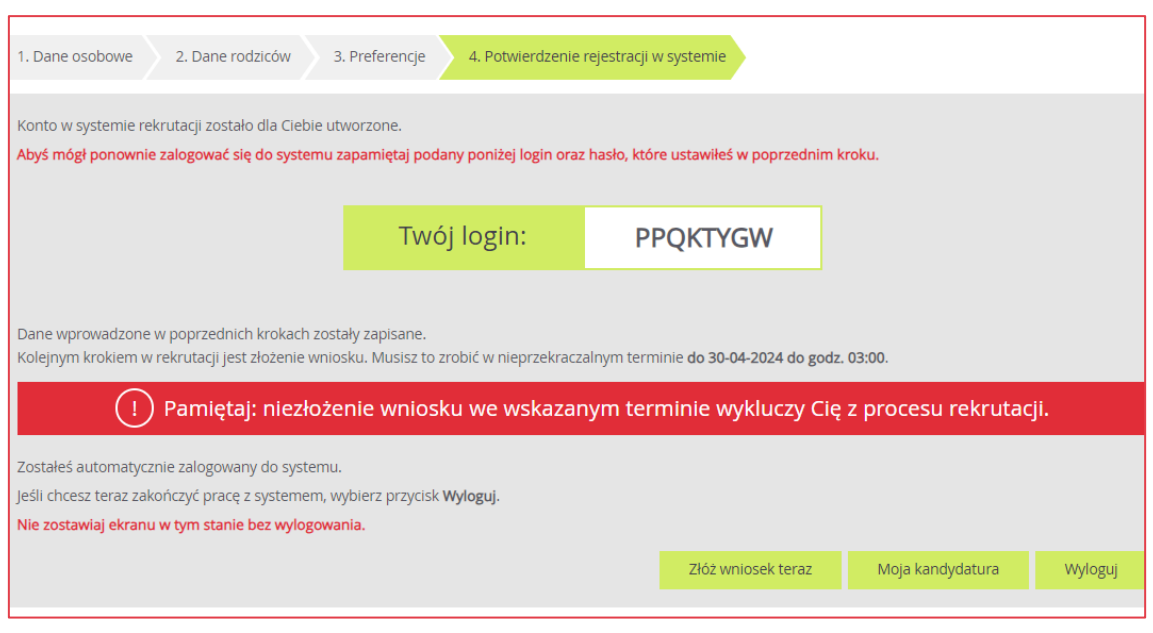

Po utworzeniu konta w systemie kandydat otrzyma swoje dane dostępowe na podany w formularzu rejestracji adres e-mail. Dane te konieczne należy zapisać/zapamiętać. Jeśli na trzecim kroku rejestracji został podany adres e-mail, to korzystając z poczty elektronicznej będzie możliwe samodzielne odzyskanie dostępu do konta w przypadku utracenia hasła.

Jeśli adres e-mail, nie został podany to należy skontaktować się ze szkołą, wskazaną na pierwszym miejscu listy preferencji (tzw. szkołą pierwszego wyboru) i poprosić o uzupełnienie adresu e-mail lub ustawienie nowego hasła do konta. Hasło ustawione przez szkołę będzie konieczne do zmiany na własne przy ponownym logowaniu do systemu.

### <span id="page-12-0"></span>**Przygotowanie i złożenie wniosku**

Po uzupełnieniu danych i utworzeniu przez system konta są trzy możliwości dalszego postępowania.

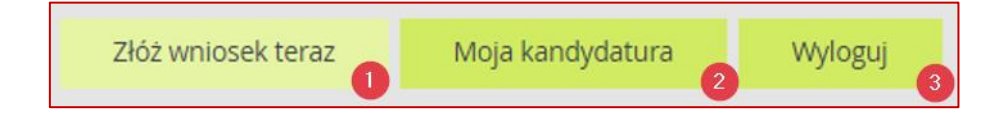

1. **Złóż wniosek teraz** - skutkuje przeniesieniem do wyboru formy składania wniosku.

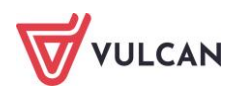

Składam wniosek elektronicznie

**Składam wniosek osobiście** - należy wydrukować wniosek i podpisany przez kandydata oraz co najmniej jednego rodzica/opiekuna prawnego (w przeciwnym wypadku wniosek nie spełni wymagań formalnych) a następnie dostarczyć do szkoły pierwszego wyboru.

## **do 29 maja 2024 do godz. 15:00.**

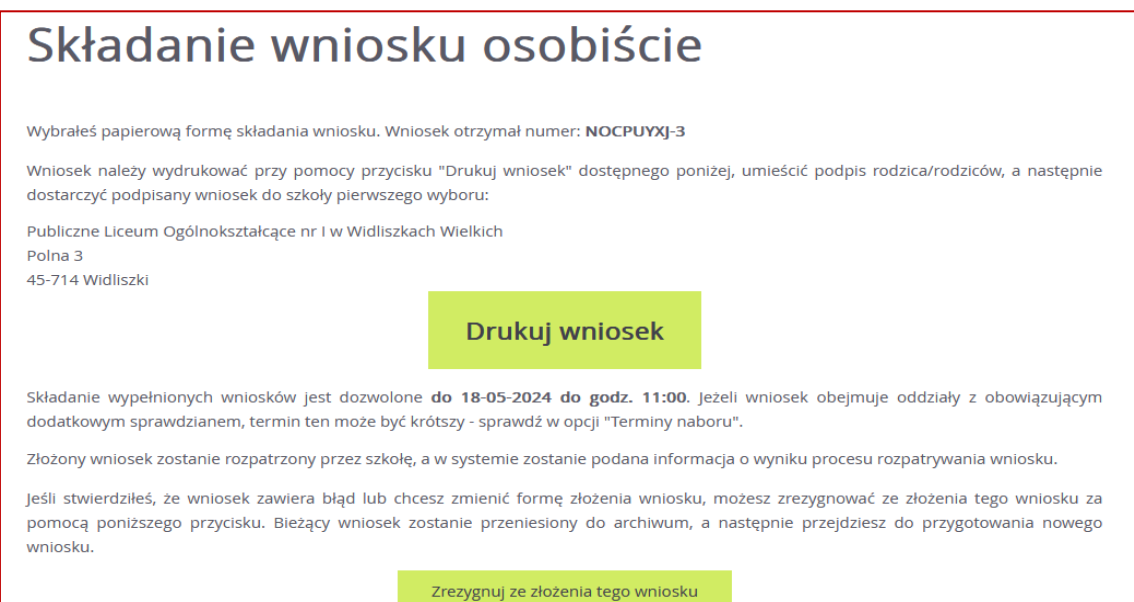

Jeżeli po wydrukowaniu wniosku wystąpi konieczność zmiany danych należy kliknąć **Zrezygnuj ze złożenia tego wniosku**. Ta opcja jest dostępna, dopóki szkoła pierwszego wyboru nie potwierdzi w systemie złożenia wniosku lub jego akceptacji. W przypadku gdy szkoła odnotowała złożenie wniosku a zachodzi konieczność zmiany danych należy skontaktować się w tej sprawie ze szkołą pierwszego wyboru do której wniosek został złożony. Opcja **Zrezygnuj ze złożenia tego wniosku** opisana jest szczegółowo w dalszej części instrukcji.

**Składam wniosek elektronicznie** - pozwala na podpisanie wniosku przez rodziców/opiekunów prawnych Profilem zaufanym i nie wymaga składania wersji papierowej. Wybór tej formy umożliwia złożenie wniosku "bez wychodzenia z domu" za pomocą złożenia podpisu elektronicznego. Warunkiem skorzystania z metody jest to, aby co najmniej jeden rodzic/opiekun prawny kandydata wskazany we wniosku, posiadał Profil Zaufany. W celu złożenia wniosku należy przejść do widoku **Wniosek**/ **Złóż wniosek**/ **Składanie wniosku elektronicznie.**

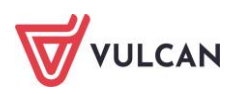

## **Wniosek elektroniczny**

Wybrałeś elektroniczną formę składania wniosku. Wniosek otrzymał numer: NOCPUYXJ-1

Uwaga, wniosek zostanie automatycznie dostarczony do szkoły po uzupełnieniu co najmniej jednego podpisu elektronicznego i kliknięciu opcii "Złóż wniosek". Samo złożenie podpisów elektronicznych nie jest równoznaczne ze złożeniem wniosku.

Skorzystaj z poniższego formularza, aby złożyć wniosek elektronicznie, bez wychodzenia z domu.

#### Załączniki do wniosku

W wyświetlonej poniżej tabeli zebrana została lista załączników, jakie musisz dostarczyć wraz ze swoim wnioskiem. W tabeli znajduje się opis załącznika oraz informacja, dlaczego ten załącznik jest wymagany.

Załączniki należy dodać do systemu w postaci plików, korzystając z poniższej tabeli. Dozwolone są pliki następujących typów: PDF, JPEG, TIFF, PNG. Pojedyczny plik nie może być większy niż 5 MB. Dla każdego załącznika można dodać max. 5 plików.

Pliki często będą skanami lub zdjęciami wymaganych dokumentów. Należy pamiętać, że wykonane skany i zdjęcia muszą być czytelne, w taki sposób, aby Komisja Rekrutacyjna nie miała problemów z zapoznaniem się z nimi. Niskiej jakości materiał zazwyczaj będzie wymagał dodatkowych działań ze strony kandydata.

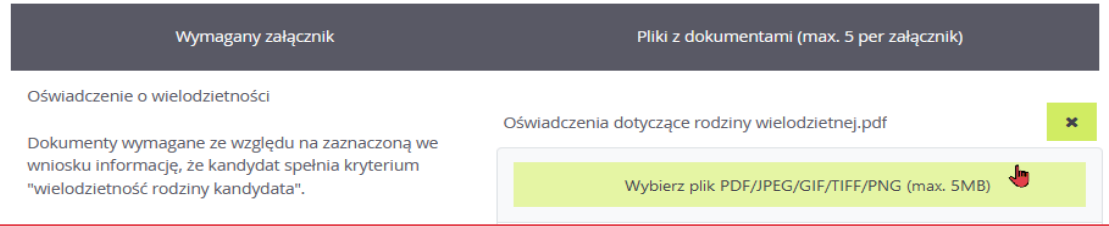

#### W przypadku gdy na etapie rejestracji zostało zaznaczone spełnianie jakiegoś kryterium to system wskaże konieczność dołączenia określonych załączników.

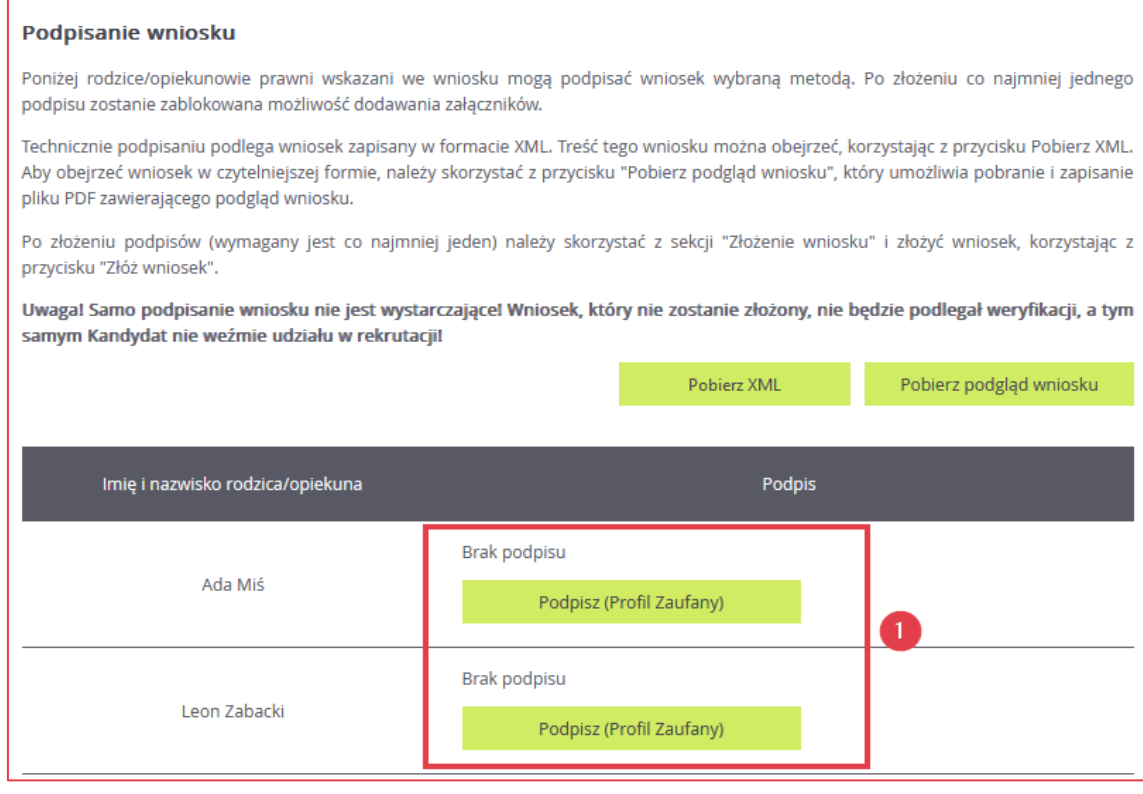

Jeżeli po złożeniu podpisu elektronicznego (Profil Zaufany) wystąpi konieczność zmiany danych we wniosku należy kliknąć polecenie **Zrezygnuj ze złożenia tego wniosku**. Ta opcja jest dostępna, dopóki wniosek nie zostanie złożony poprzez użycie przycisku **Złóż wniosek**.

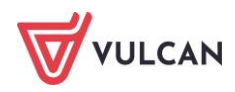

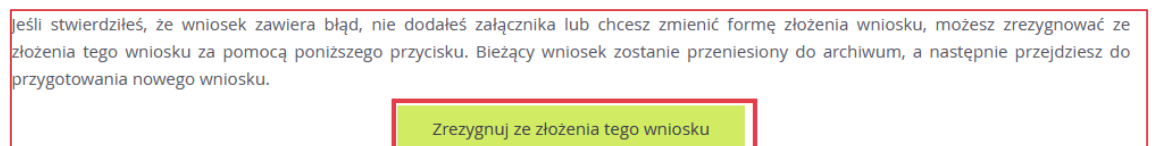

**Samo podpisanie wniosku Profilem Zaufanym nie jest wystarczające. Wniosek, który nie zostanie złożony, nie będzie podlegał weryfikacji. Tym samym zostanie odrzucony. Dlatego po podpisaniu wniosku elektronicznie należy jeszcze kliknąć przycisk Złóż wniosek**.

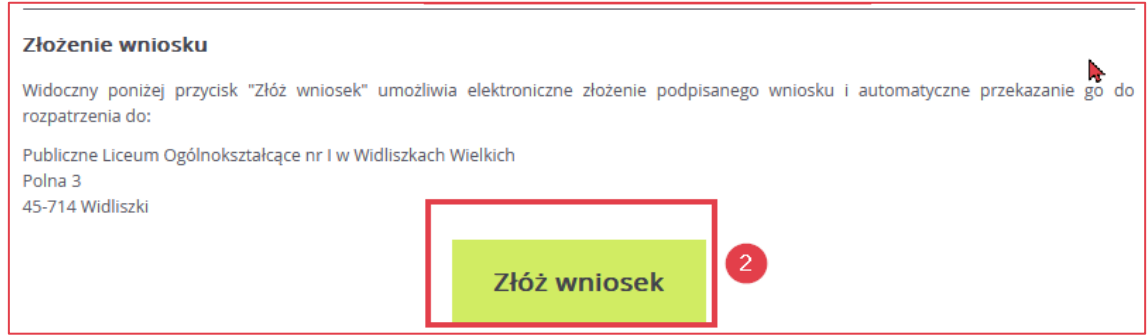

Po złożeniu wniosku stan złożenia oraz wszelkie informacje na temat jego weryfikacji kandydat może sprawdzić w zakładce **Aktualności systemowe**.

## <span id="page-15-0"></span>**Moja kandydatura**

Po zalogowaniu się na swoje konto, kandydat ma możliwość monitorować stan swojego wniosku. W tym celu należy wybrać z menu bocznego znajdującego się po lewej stronie ekranu pozycję **Aktualności systemowe**.

Na ekranie zostanie wyświetlona informacja na jakim etapie jest wniosek.

W przypadku gdy kandydat wybrał formę składania wniosku osobiście w widoku **Moja kandydatura** zostaną wyświetlone trzy pozycje:

- **Przygotuj wniosek**,
- **Złóż wniosek w szkole pierwszego wyboru,**
- **Oczekuje na rozpatrzenie wniosku w szkole.**

Oznaczenie pozycji szarym znakiem  $\bullet$  informuje, że czynność nie została jeszcze zapoczątkowana.

Oznaczenie pozycji żółtym znakiem  $\bullet$  informuje, że dana czynność jest w trakcie wykonywania.

Oznaczenie pozycji zielonym znakiem informuje, że dana czynność została już wykonana.

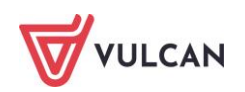

Na poniższym zrzucie widzimy, że kandydat przygotował wniosek i złożył go osobiście w szkole pierwszego wyboru, jednak nie został on jeszcze rozpatrzony. Mimo to, kandydat nie może dokonać zmian we wniosku, gdyż w systemie zostało odnotowane złożenie wniosku.

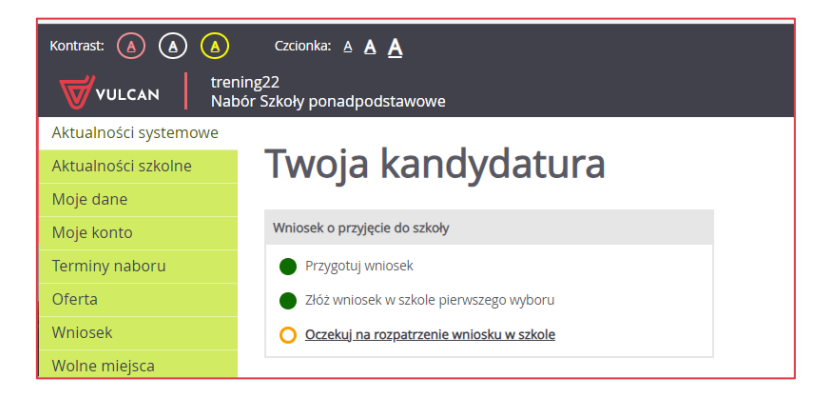

W przypadku wniosków składanych elektronicznie kandydatowi w widoku **Twoja kandydatura** zostaną wyświetlone cztery pozycje:

- **Przygotuj wniosek**,
- **Podpisz wniosek podpisem elektronicznym,**
- **Złóż wniosek elektronicznie w szkole pierwszego wyboru,**
- **Oczekuje na rozpatrzenie wniosku w szkole.**

Na poniższym zrzucie widzimy, że kandydat przygotował wniosek, który oczekuje na podpisanie przez co najmniej jednego rodzica/ opiekuna prawnego. Czynność składania wniosku nie została jeszcze zainicjowana. Czynność rozpatrywania wniosku przez szkołę pierwszego wyboru nie została jeszcze zainicjowana.

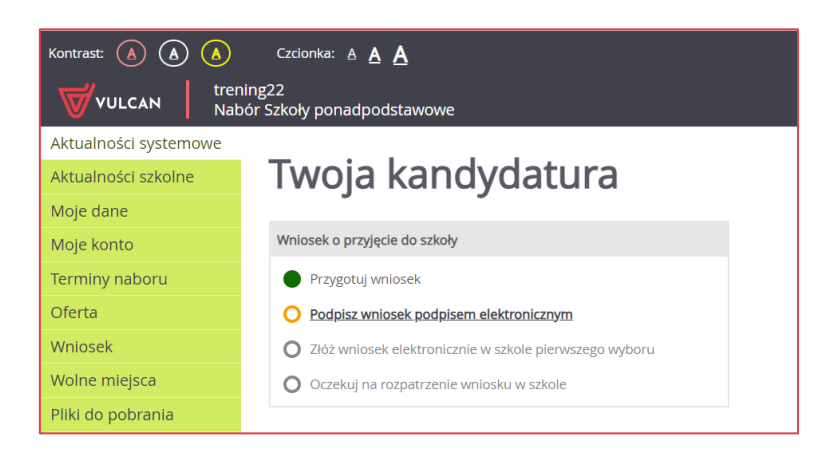

## <span id="page-16-0"></span>**Zrezygnuj z ze złożenia tego wniosku**

Kandydat, który składa wniosek osobiście, do chwili potwierdzenia przez szkołę pierwszego wyboru faktu złożenia wniosku, ma możliwość zrezygnowania ze złożenia wniosku. W tym celu należy z

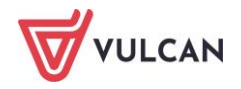

menu bocznego wybrać pozycję **Wniosek**, przewinąć widok strony na sam dół i wybrać polecenie **Zrezygnuj ze złożenia tego wniosku**.

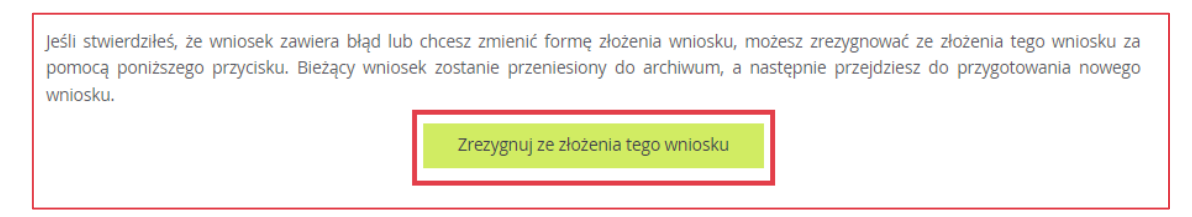

W kolejnym wyświetlonym widoku pojawią się trzy możliwości.

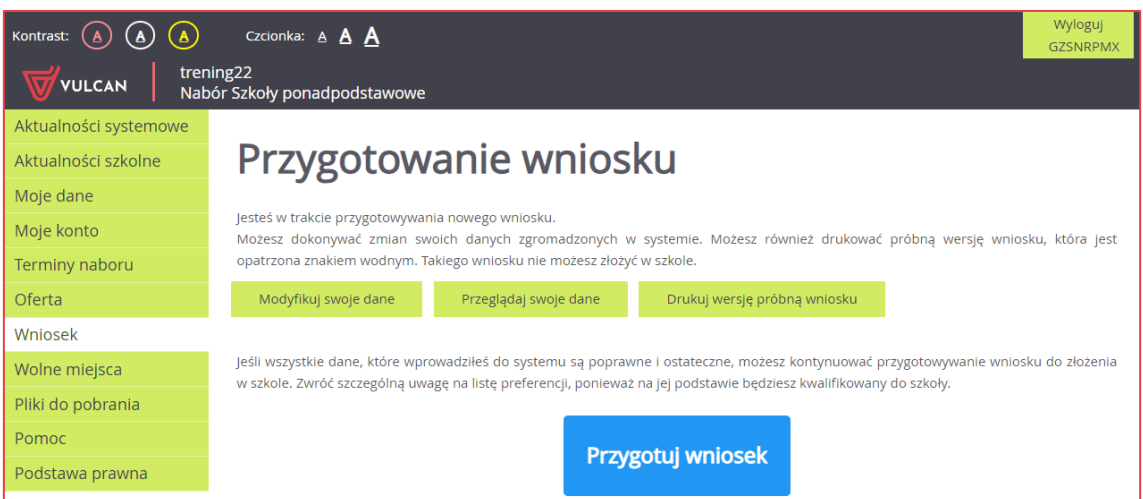

Opcja **Modyfikuj swoje dane** pozwala na edycję danych osobowych kandydata, jego rodziców / opiekunów prawnych oraz preferencji w krokach, które kandydat uzupełnił podczas rejestracji.

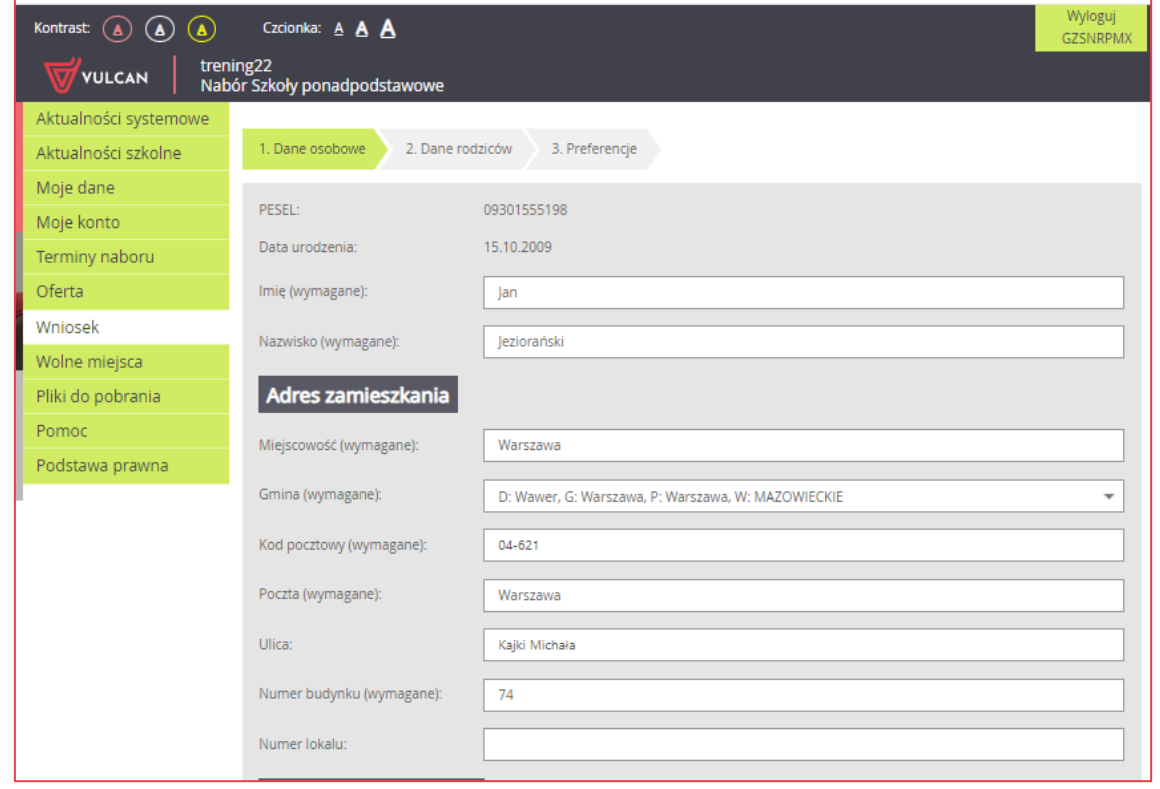

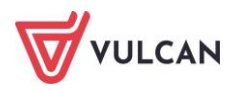

Po zakończeniu edycji danych system powróci do widoku Przygotowanie wniosku, gdzie należy wybrać opcję Przygotuj wniosek.

Opcja **Przeglądaj swoje dane** przenosi do widoku **Moje dane,** gdzie kandydat może przejrzeć w kolejnych zakładkach swoje *Preferencje*, *Moje dane*, *Dane rodziców/opiekunów* oraz informacje na temat *Przetwarzania danych osobowych*.

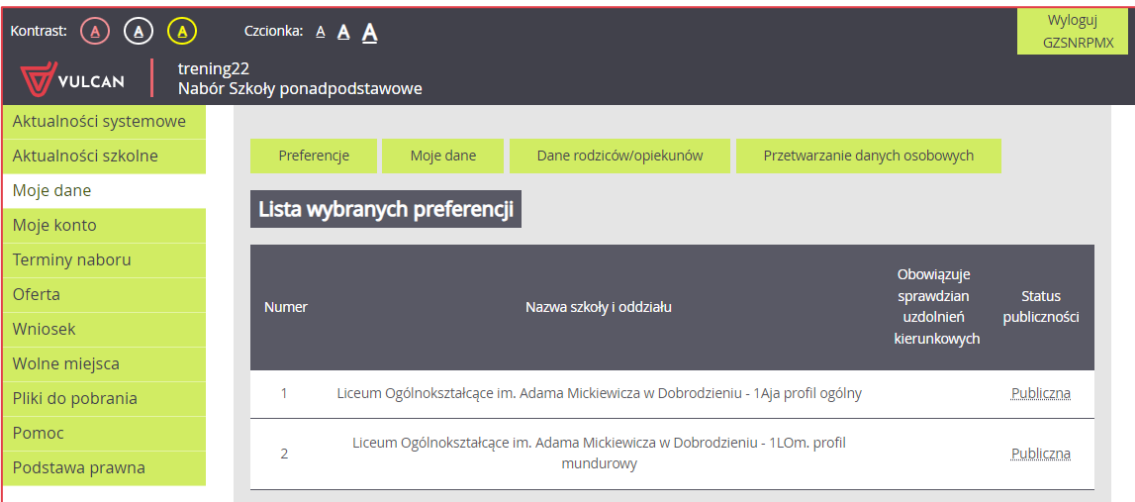

Po przejrzeniu danych należy z bocznego menu wybrać pozycję **Wniosek,** aby wrócić do widoku **Przygotowanie wniosku** i wybrać opcję **Przygotuj wniosek.**

Opcja **Drukuj wersję próbną wniosku** pozwala na wydrukowanie próbnej wersji wniosku – wersja ta jest oznaczona czerwonymi napisami.

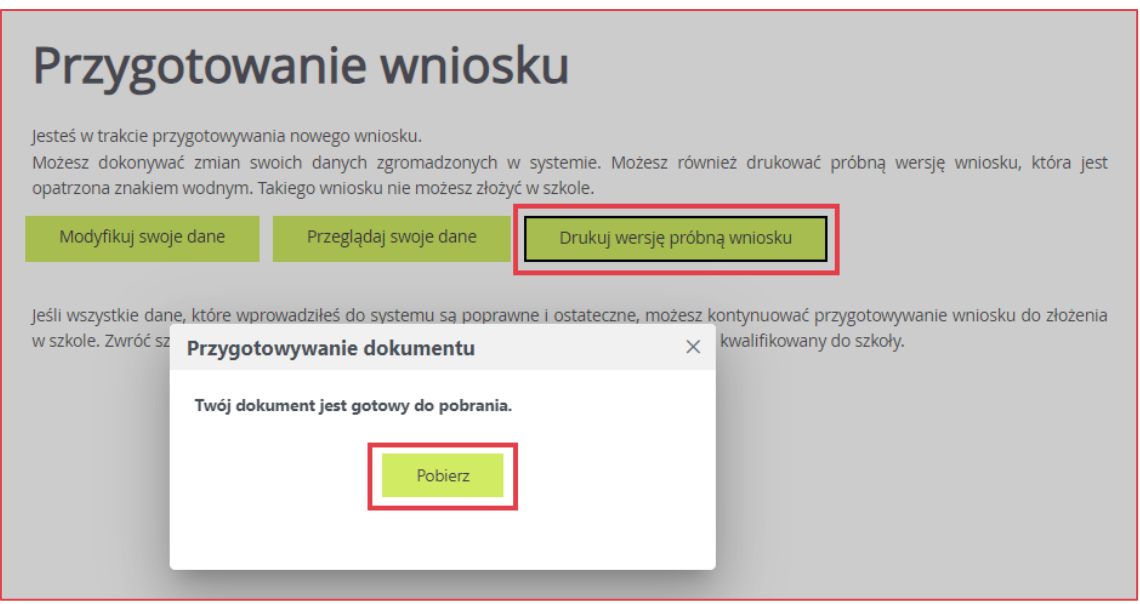

Stan wniosku powróci do Przygotuj wniosek i będzie możliwe wprowadzenie zmian w danych kandydata oraz przygotowanie nowej wersji wniosku.

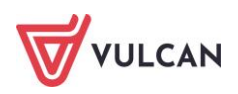

Wersji próbnej wniosku nie należy zanosić do szkoły pierwszego wyboru. Do celów rekrutacyjnych należy przygotować właściwy wniosek.

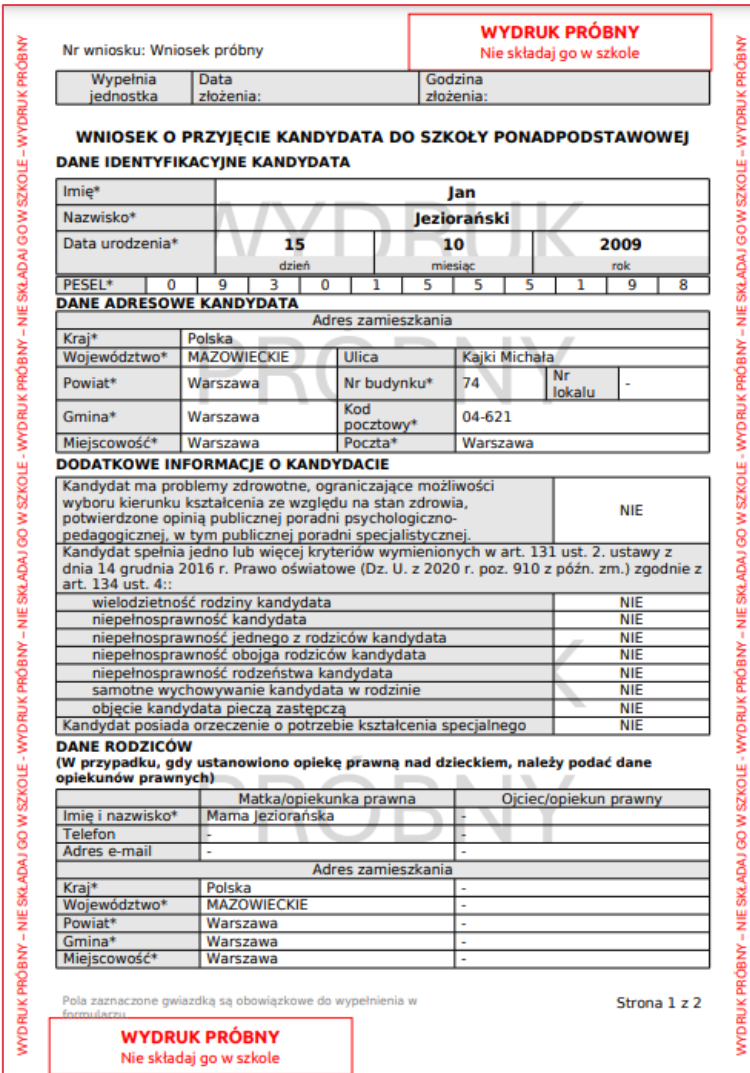

Jeśli kandydat wprowadził zmiany we wniosku, zapisał je lub przejrzał dane zawarte we wniosku i jest gotowy na złożenie wniosku w szkole pierwszego wyboru należy polecenie **Przygotuj wniosek.**

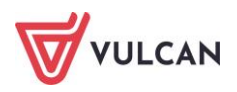

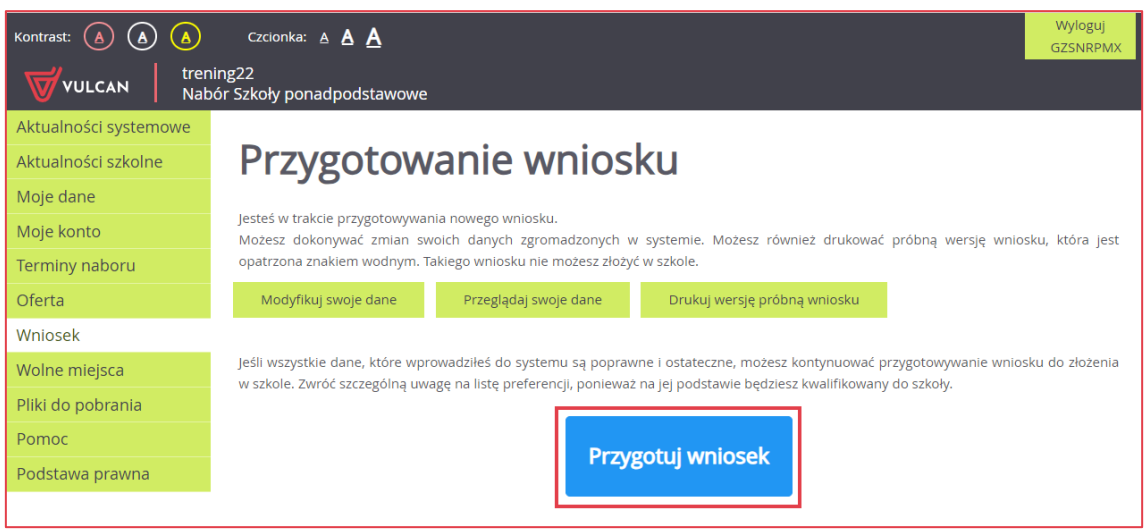

System ponownie przeniesie kandydata do widoku, gdzie należy wybrać formę składania wniosku.

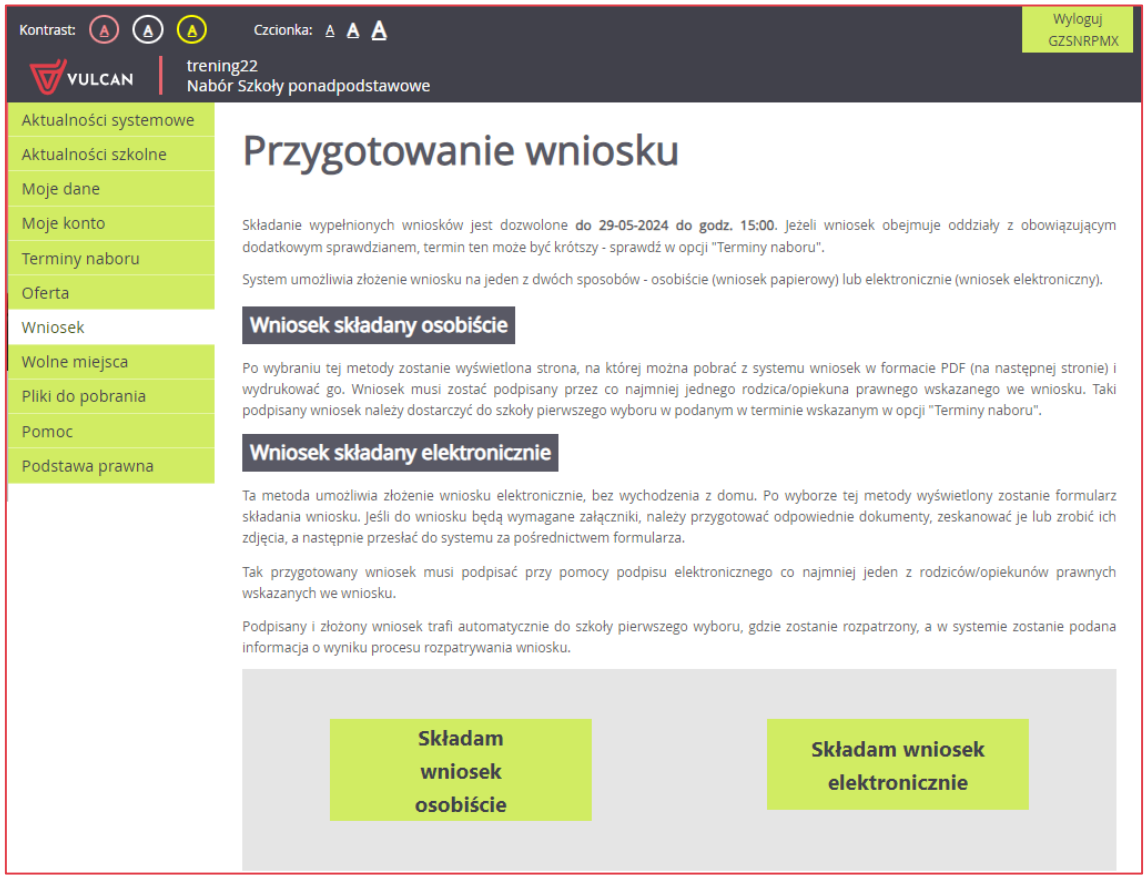

W przypadku wniosku składanego elektronicznie rezygnacja możliwa jest do momentu użycia polecenia **Złóż wniosek**. Po użyciu tego polecenia, w systemie zostanie automatycznie odnotowane złożenie wniosku. W tym stanie edycja wniosku oraz rezygnacja ze złożenia wniosku nie jest możliwa.

Aby ponownie wprowadzić zmiany we wniosku należy udać się do szkoły pierwszego wyboru celem złożenia pisemnej prośby o **Wycofanie wniosku**. Operacja ta jest opisana poniżej.

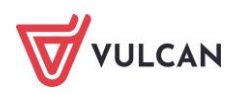

## <span id="page-21-0"></span>**Wycofanie wniosku**

Jeśli kandydat zmienił zdanie i chce wprowadzić zmiany we wniosku, dla którego w systemie zostało odnotowane złożenie lub wniosek został rozpatrzony, należy udać się do szkoły pierwszego wyboru i złożyć pisemną prośbę, potwierdzoną podpisem co najmniej jednego rodzica/ opiekuna prawnego o **Wycofanie** wniosku.

Wycofanie wniosku powoduje archiwizację wniosku oraz możliwość utworzenia kolejnej wersji wniosku. Wersję wniosku można sprawdzić w widoku **Wniosek**, odnajdując informację o numerze wniosku. Numer wersji to cyfra/liczba znajdująca się na końcu numeru, po myślniku.

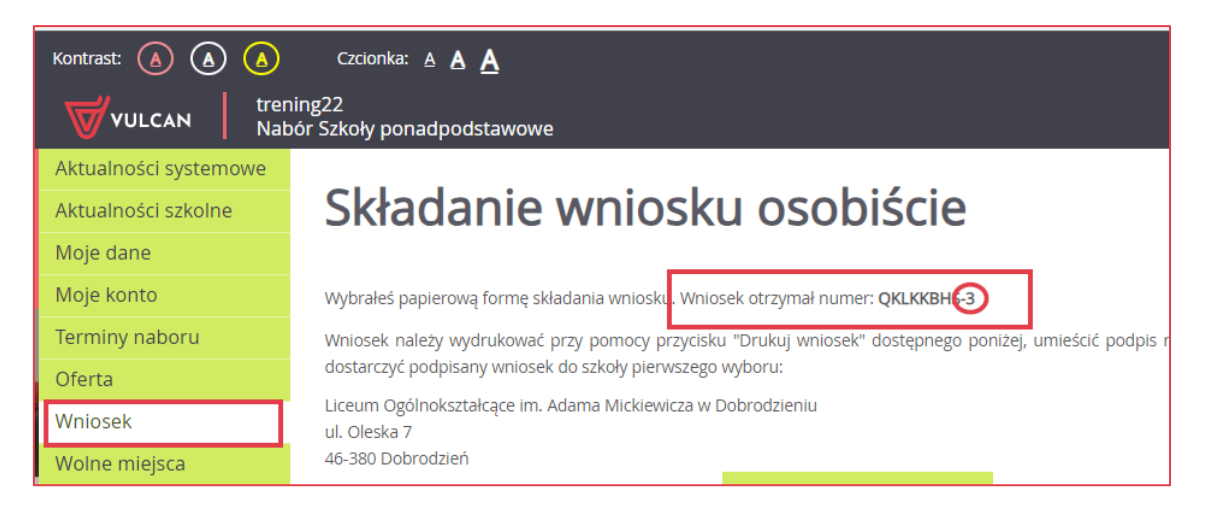

### <span id="page-21-1"></span>**Wylogowanie z systemu**

Po zakończeniu czynności w systemie należy pamiętać o wylogowaniu się. Aby wylogować się z systemu należy kliknąć polecenie **Wyloguj** znajdujące się na czarnej wstążce, w górnym, prawym rogu ekranu.

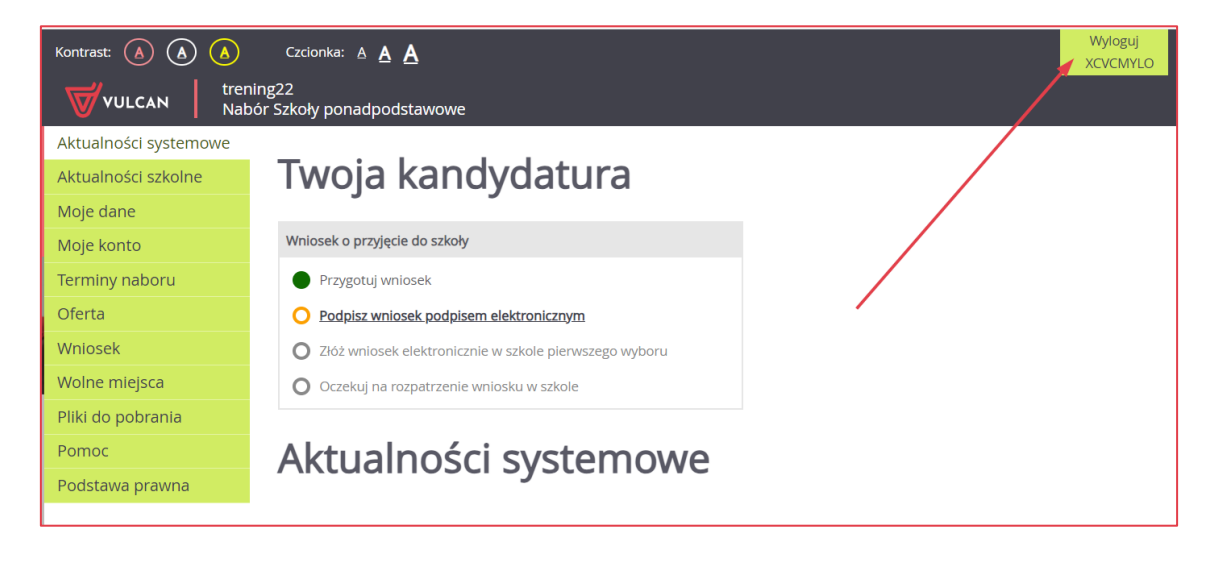

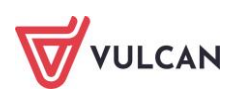

## <span id="page-22-0"></span>**Zapamiętaj**

- Zapamiętaj lub zapisz swoje dane dostępowe,
- Chroń swoje dane nie udostępniaj ich osobom postronnym,
- Podaj adres e-mail, który pozwoli Ci na odzyskanie dostępu do konta,
- Im więcej pozycji na liście preferencji tym większa szansa na dostanie się do szkoły w rekrutacji zasadniczej,
- **Powodzenia!**

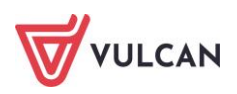